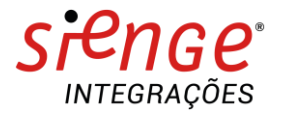

# **PLAYBOOK DE INTEGRAÇÃO DocuSign®**

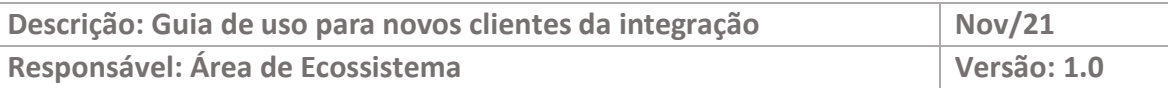

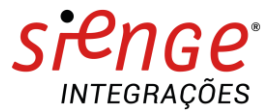

#### **O ECOSSISTEMA DA CONSTRUÇÃO**

Somos apaixonados por tecnologia e construção. Esse é nosso principal diferencial. É essa paixão que aguça o olhar para o que ainda será tendência e traz o que é novidade para dentro de casa.

É assim que evoluímos rapidamente no Ecossistema da Construção.

O Sienge Plataforma conecta você com as melhores ferramentas e conteúdos da Indústria da Construção e oferece um Ecossistema com o que há de mais moderno e inteligente no mercado.

#### **DOCUSIGN**

Solução mundial e líder para preparar, enviar, gerenciar e assinar documentos digitalmente. Gerencia digitalmente transações completas de negócios, desde o recebimento dos arquivos, o processo de assinatura, até o envio do documento para o destinatário final.

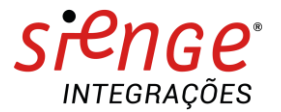

## **GUIA DA INTEGRAÇÃO**

## **Solicitando a Assinatura Eletrônica no módulo Suprimentos**

1. Ao criar um contrato no módulo de Suprimentos, inserir em anexo o documento em PDF que deve ser assinado pela empresa e pelo fornecedor:

Caminho: Suprimentos / Contratos e Medições / Contratos / Cadastros

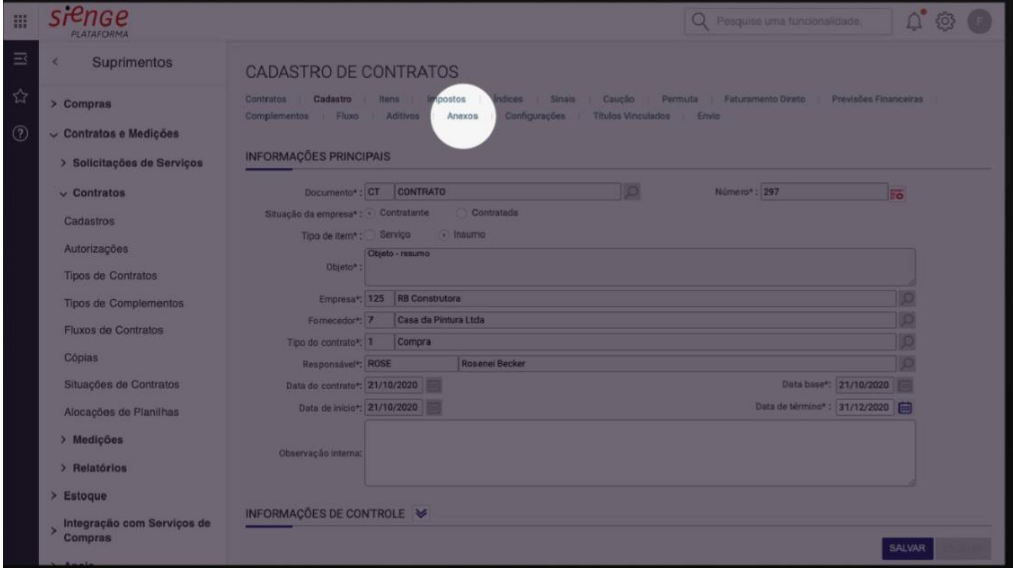

Figura 1 – Tela de Contratos do Suprimentos, destaque aba Anexo.

2. Na aba Anexos, adicionar o documento em PDF para enviá-lo para Assinatura,

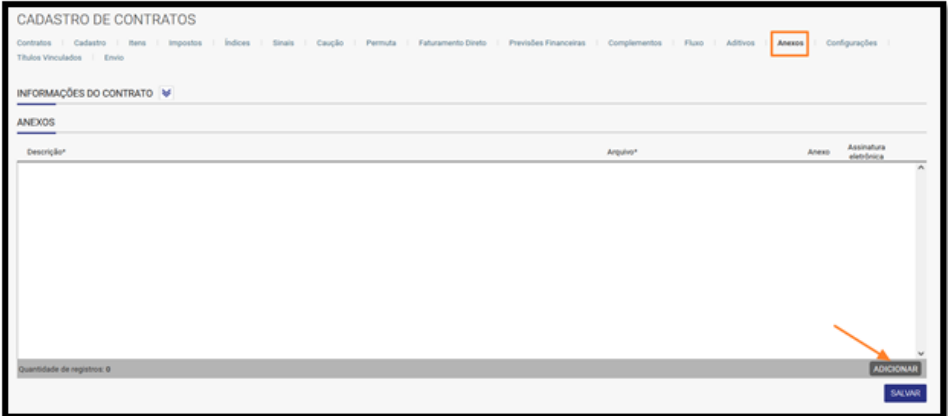

Figura 2 – Aba Anexos, destaque para botão para adicionar Anexo.

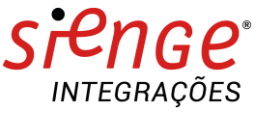

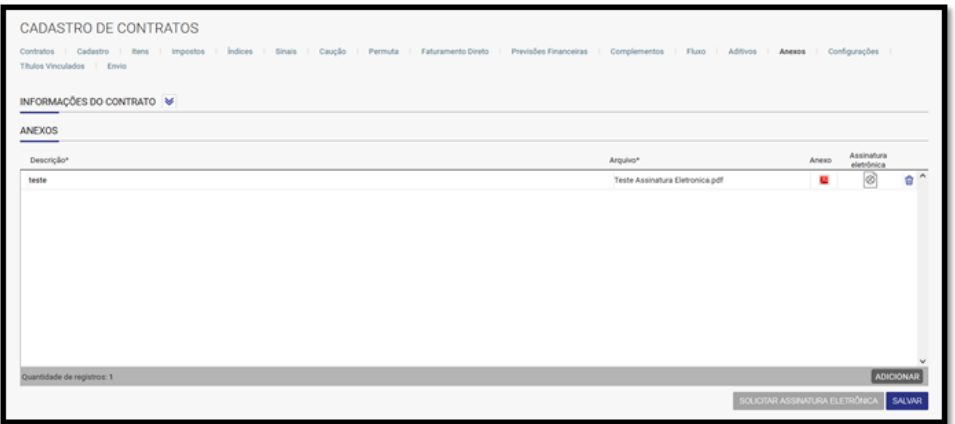

Figura 3 – Aba Anexos, exemplo de um documento PDF adicionado

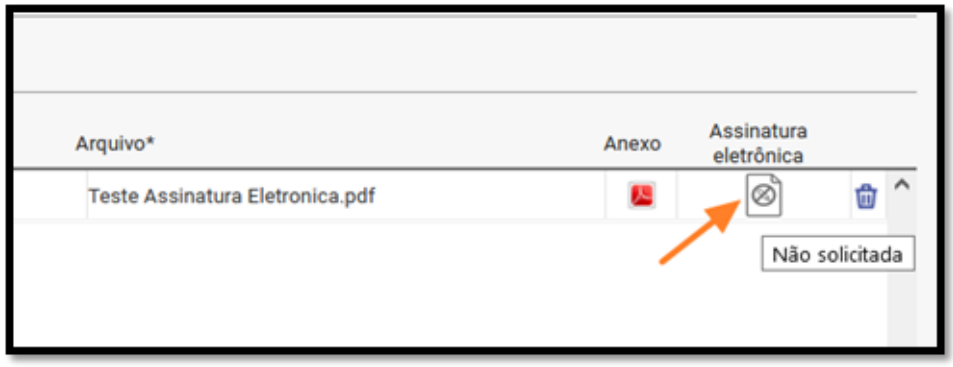

Figura 4 – Detalhe para o ícone que informa que a Assinatura eletrônica ainda não foi solicitada

3. Após inserir o Anexo, clique no botão "Solicitar Assinatura" para iniciar o processo de assinatura eletrônica

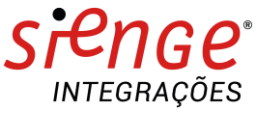

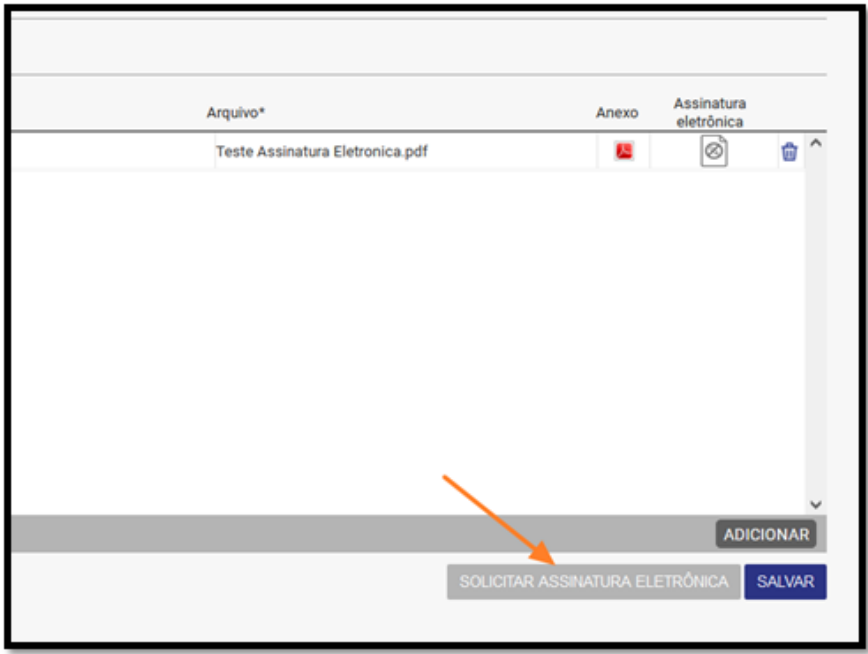

Figura 5 – Detalhe para o botão para Solicitar Assinatura Eletrônica

4. Após clicar no botão, vai abrir uma tela solicitando incluir os e-mails que irão receber a solicitação de assinatura eletrônica. Após preenchimento clique em "Completar com Docusign"

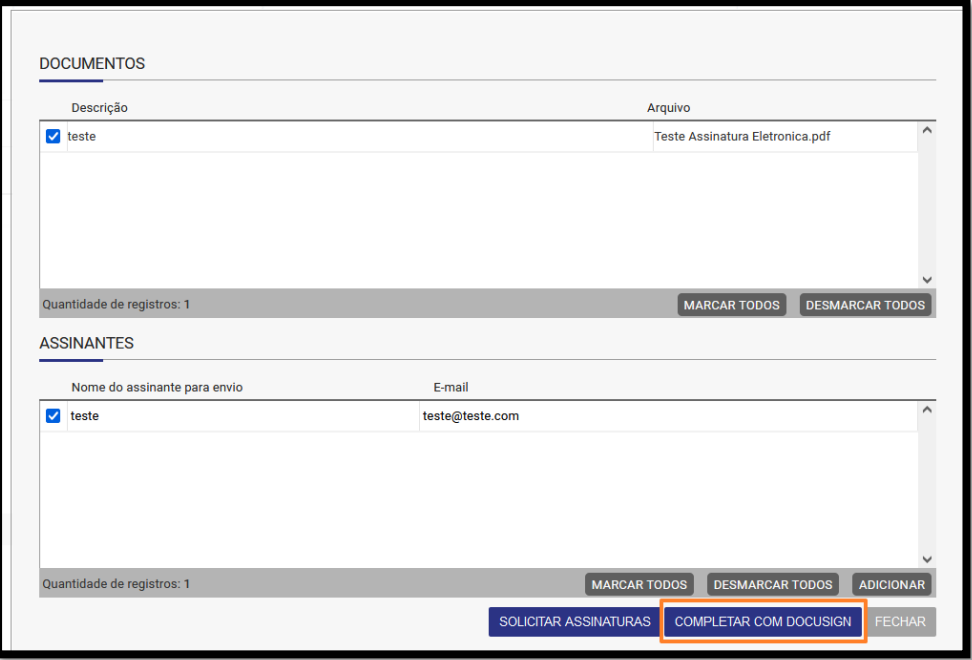

Figura 6 – Detalhe para a tela de preenchimento dos Assinantes e botão Completar com Docusign

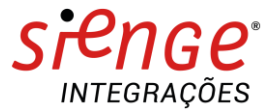

**Atenção! Para o envio de arquivo para Docusign, existe um limite no tamanho que não pode ultrapassar o total de 5,6 MB. Superior a este tamanho, o arquivo não é enviado.**

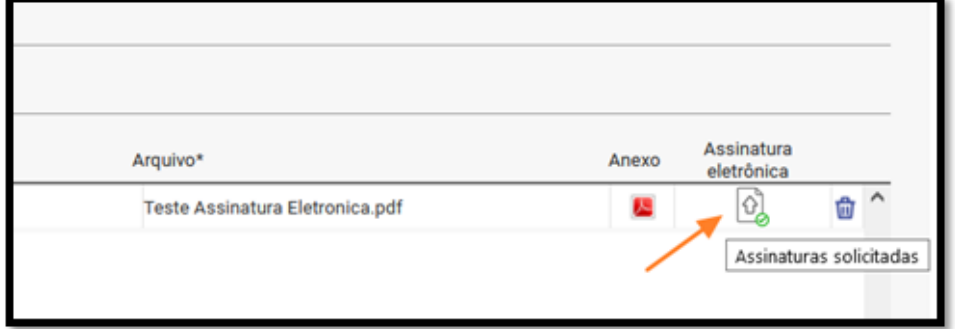

Figura 7 – Detalhe para o ícone que indica no Contrato que a Assinatura foi solicitada

5. Em seguida, você será redirecionado para uma página da Docusign onde será possível adicionar campos personalizados ao documento para assinatura.

Após preencher o campo, clique no botão "Enviar"

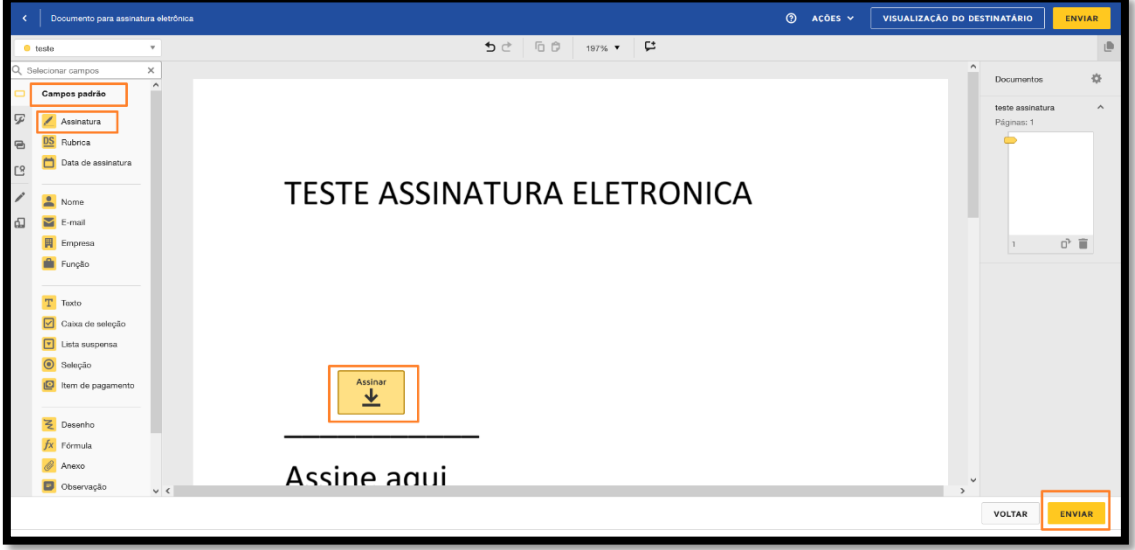

Figura 8 – Tela da Docusign para adicionar campos personalizados ao documento

6. Ao clicar em Enviar, os destinatários receberão um e-mail da Docusign para a assinatura do documento. Para prosseguir clique no botão "Analisar Documento" no e-mail.

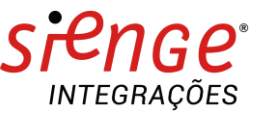

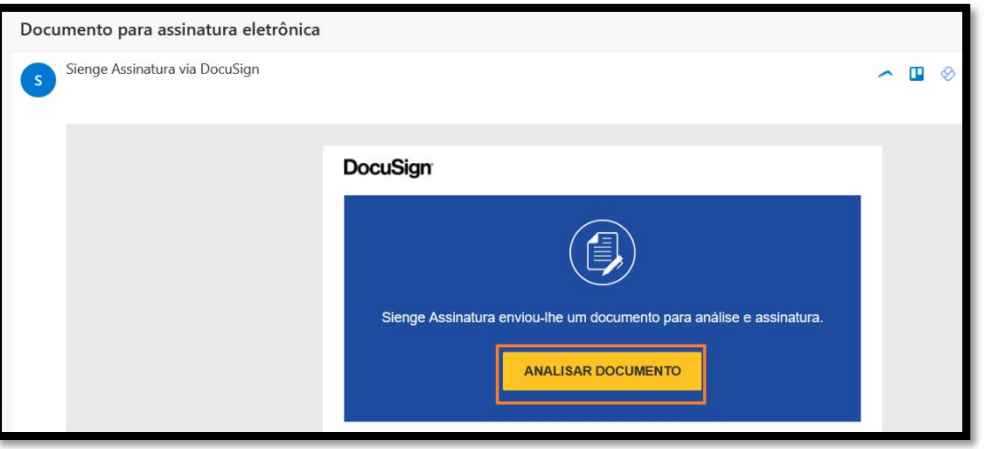

Figura 9 – Exemplo do e-mail recebido para assinatura

7. Após clicar no e-mail, será redirecionado para a Docusign para concluir. Clique no botão para concordar em usar a assinatura para Continuar.

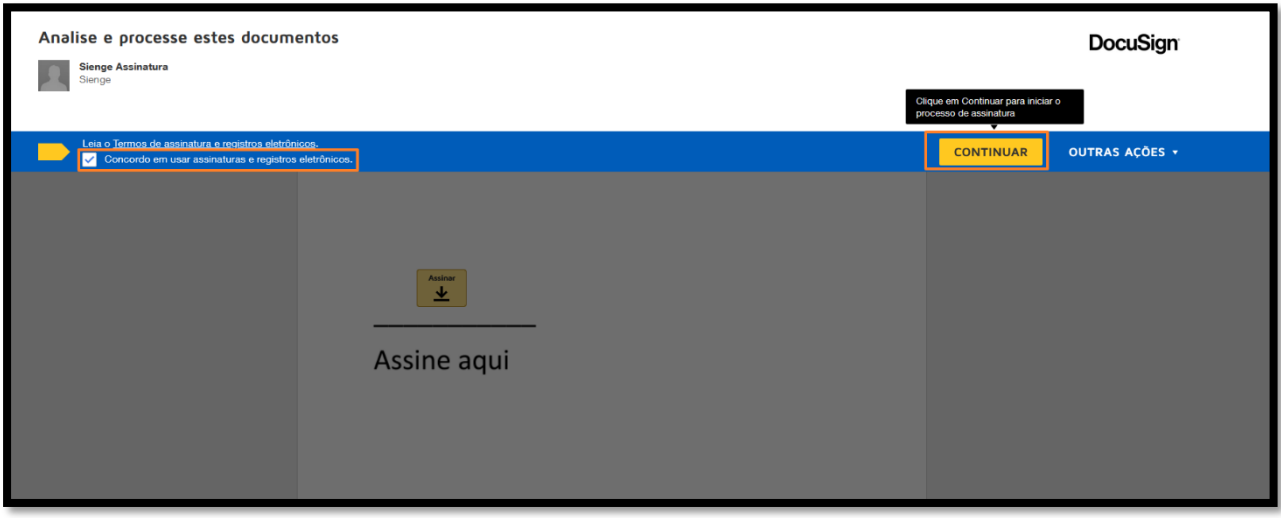

Figura 10 – Exemplo da tela da Docusing para assinatura

8. Agora clique nos campos personalizados (se houver) para indicar o local de assinatura

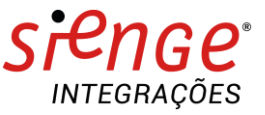

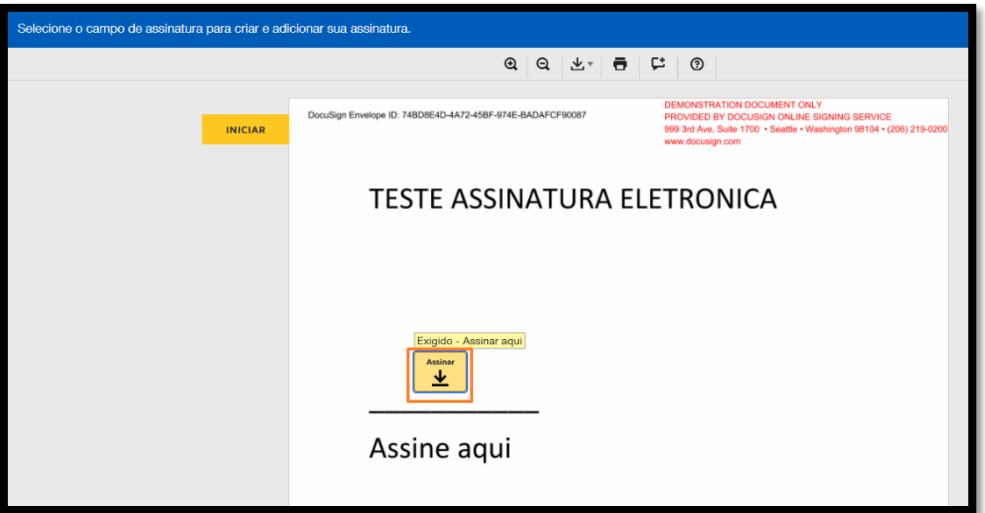

- 9. Figura 11 Exemplo da tela Docusign para indicar o campo de assinatura
- 10. **Pronto!** Agora está concluída o processo de Assinatura.

No Sienge será possível verificar o documento Assinado.

Obs.: Ao clicar no Anexo em PDF irá abrir o documento já assinado pela 1Doc.

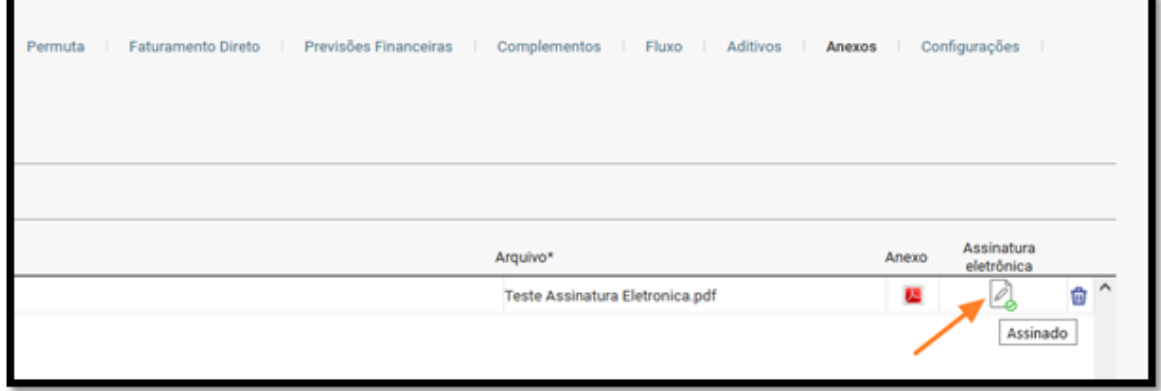

Figura 12– Detalhe para o ícone que mostra que o documento está assinado.

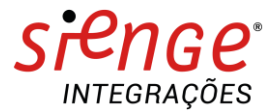

### **Solicitando a Assinatura Eletrônica no módulo Comercial**

1. Ao criar um contrato de venda no módulo de Comercial, você terá a opção de imprimi-lo para coletar as assinaturas e formalizar a venda. Nesse mesmo menu, agora você poderá realizar a assinatura eletronicamente:

Caminho: Comercial / Vendas / Relatório / Impressão de contrato

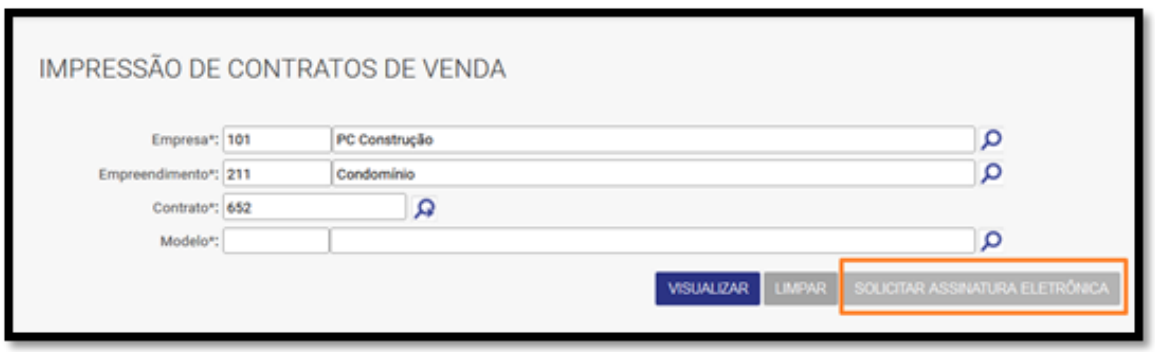

Figura 13 – Tela para solicitar assinatura eletrônica no Comercial.

Na tela de Impressão de contratos, pode ser solicitada a assinatura de 2 formas.

- a. A primeira é solicitar assinatura para documentos que já estão em anexo no contrato.
- b. A segunda forma é preencher o campo "Modelo" de Contrato e clicar para "Solicitar Assinatura. Nesta opção será utilizado como documento para assinar um modelo de contrato já cadastrado.
- 2. Ao clicar na opção **"SOLICITAR ASSINATURA ELETRÔNICA"**, será exibida uma tela com a relação dos clientes do contrato que estão aptos a assinar o documento (Ex.: cliente e cônjuge);
	- a. Você poderá também adicionar outras partes do contrato para assiná-lo, clicando na opção "ADICIONAR" e adicionando seu nome e e-mail;
	- b. Com todas as partes listadas, basta selecionar aqueles que devem assinar o documento e clicar em **"ENVIAR"**:

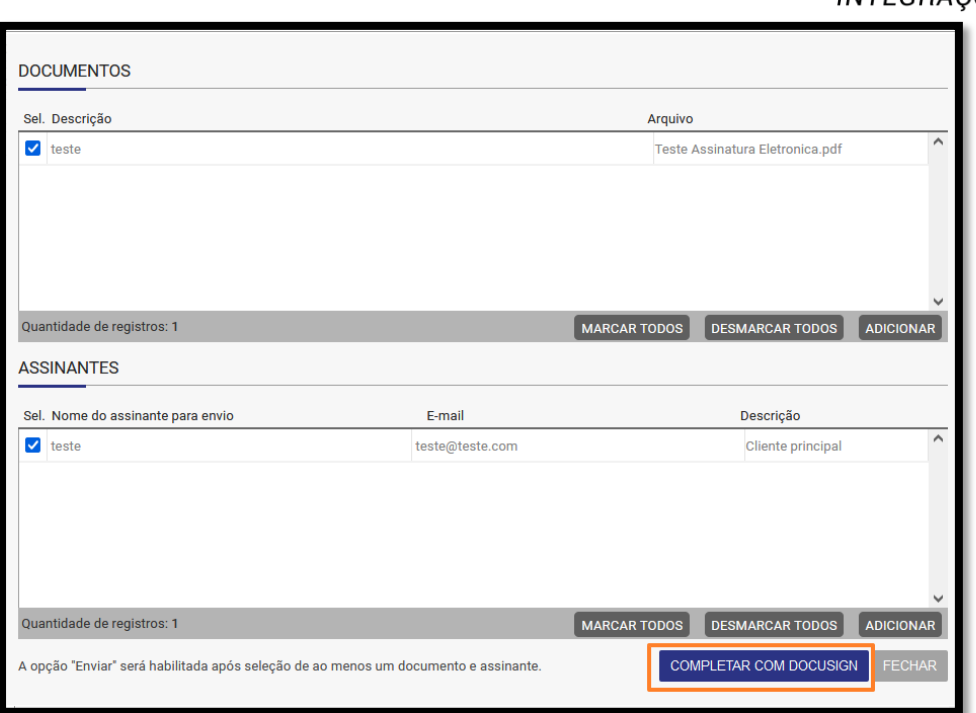

Figura 13 – Tela para Enviar assinatura.

\* Obs.: Caso o e-mail de algum dos envolvidos não esteja cadastrado, deve-se atualizá-lo no cadastro de contrato. Você também tem a opção de incluí-lo nessa mesma tela, porém o e-mail não será atualizado no cadastro do contrato.

- 3. Ao realizar o envio, a Docusign enviará um e-mail para as partes cadastradas solicitando a assinatura do documento.
- 4. Assim que a assinatura foi solicitada no botão "Assinar", no Contrato do Comercial vai aparecer informação que foi solicitada.

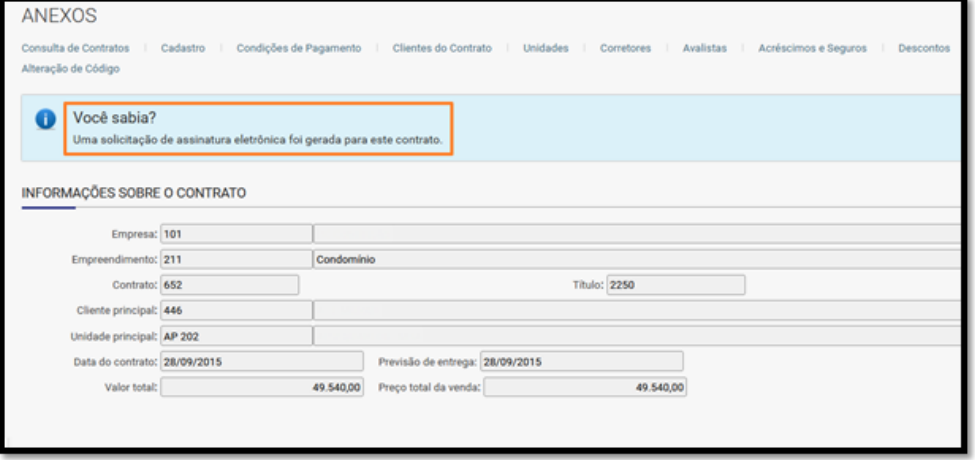

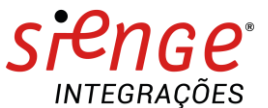

Figura 14 – Detalhe da mensagem informando que foi solicitada a assinatura para o contrato

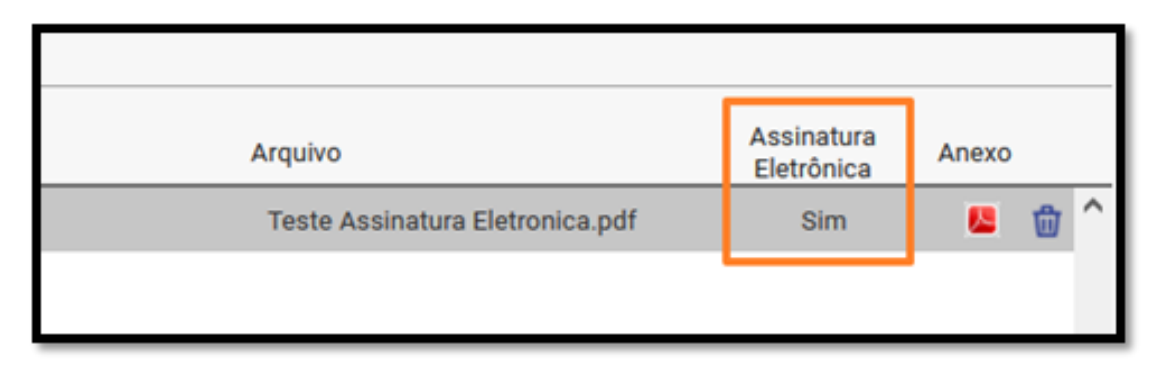

Figura 15 – Detalhe para o aviso no anexo que a Assinatura foi solicitada.

5. Em seguida, na aba de "Anexos", você pode realizar o download do contrato assinado clicando no ícone de Anexos:

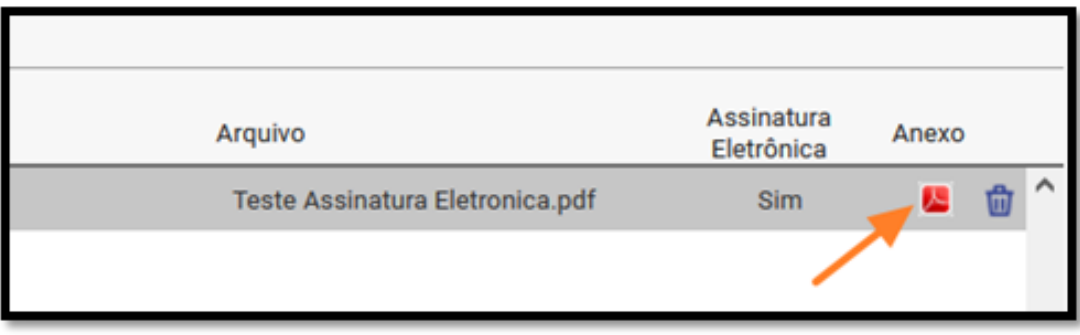

Figura 16– Detalhe para o ícone para realizar o download do anexo assinado

Na aba Anexo, também aparece o aviso que o contrato foi assinado eletronicamente

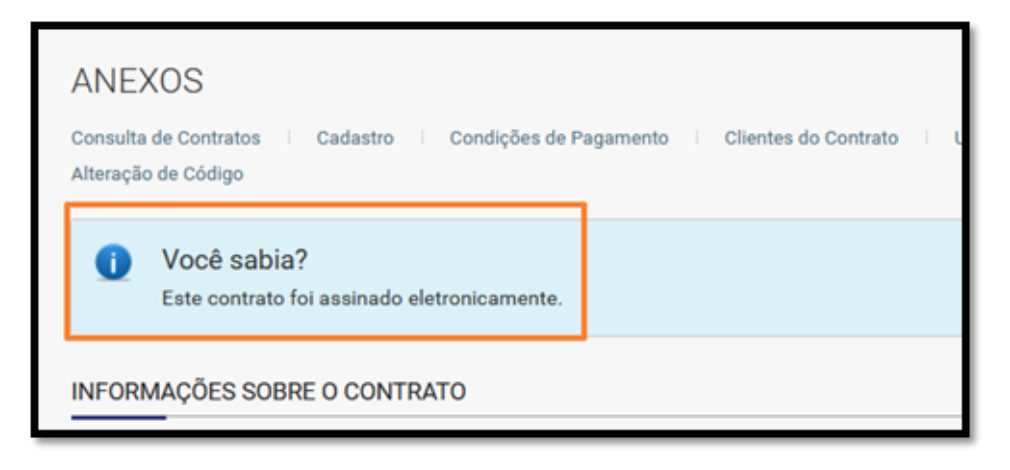

Figura 17 – Detalhe para o aviso que o contrato foi assinado